### **Supercomputing environment**

**TMA4280—Introduction to Supercomputing**

NTNU, IMF February 21. 2018

#### **Supercomputing environment**

- Supercomputers use UNIX-type operating systems.
- Predominantly Linux.
- Using a shell interpreter is the only way to interact with the system.

Documentation and tutorials are usually offered on the System Administration group's website: <https://www.hpc.ntnu.no/display/hpc/User+Guide>

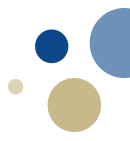

- Non-graphical interaction with the supercomputer.
- Two kinds of nodes: login/interactive nodes and compute nodes.
- Login is handled through *Secure SHell* (SSH).
- On Linux/UNIX/MacOS: pre-installed OpenSSH.
- On Windows: third-party client PuTTy.

**Login**

Three ingredients:

- Username: NTNU login name.
- Host: training.hpc.ntnu.no.
- Credential: a password or an authentication key.
- ssh username@training . hpc . ntnu . no

#### **Login**

Last login : Wed Feb 21 16:24:19 2018 from 129.241.15.225

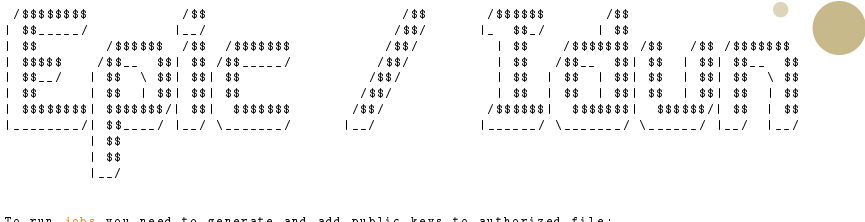

To run jobs you need to generate and add public keys to authorized file : NB ! NB ! this will overwrite you existing keypair NB !

```
# ssh - keygen -b 2048 -f $HOME /. ssh / id_rsa -t rsa -q -N ""
# cat $HOME /. ssh / id_rsa . pub >> $HOME /. ssh / authorized_keys
```
to list available modules software : # module spider

Starting 6th of february, 2018: Courses lectured over several afternoons will give a introduction to parallel programming . Registration : Send an e - mail to : adm@hpc . ntnu . no https :// www . hpc . ntnu . no / display / hpc / Introduction + to + parallel + programming

To get help and support, please send email to: help@hpc.ntnu.no Or check our web page : http :// www . hpc . ntnu . no /

Disk quota are now enabled on idun, to see your quota, command: dusage ( or quota , see 'man quota ')

#### **File transfer**

- File transfers is performed using *Secure Copy* (scp).
- On Linux/UNIX/MacOS: pre-installed OpenSSH.
- On Window: third-party client *WinSCP*.

Advice: for source code and result files in text format use a revision control system like GIT.

### **Authentication with SSH key**

- Avoid typing your password, use key authentication.
- Generate an SSH key:

```
ssh - keygen
```
— Copy the **public** key to the remote host using scp

 $scp$   $\tilde{\phantom{a}}/$ .  $ssh/id\_rsa$ . pub username@training. hpc. ntnu. n

#### Tutorial:

[https://debian-administration.org/article/530/SSH\\_with\\_authentication\\_key\\_](https://debian-administration.org/article/530/SSH_with_authentication_key_instead_of_password) [instead\\_of\\_password](https://debian-administration.org/article/530/SSH_with_authentication_key_instead_of_password)

# **Editing files**

For such small project, only a good text editor is required:

- Emacs (use locally if you can)
- Vim (handy for using remotely, a bit of a learning curve)
- Nano (simpler than Vim)
- Gedit (nice graphical editor)
- Kate (same, not installed on Lille)
- Notepad++ (good for Windows users, not installed on Lille)

— . . .

In practice, non-graphical editors are preferred since working on a login node requires using the terminal: most people use Vim, Emacs, or Nano.

# **Graphical display (X11 forwarding)**

If you want to run graphical programs on Lille you have to tunnel the display through ssh. This is called *X forwarding*.

— In Linux, it's quite easy:

ssh -X username@training . hpc . ntnu . no

Or in your  $\gamma$ . ssh/config:

ForwardX11 Yes

— In OSX, you have to start X11.app, then do the same.

— In Windows, you can use *X-Win32*, which is available on progdist. This is usually not required and puts unnecessarily load on the login nodes.

As people sharing a supercomputer have different needs, the tools cannot be all installed in the default system directories. Software is offered through a *modules* system. They will not be available to you until you load the module in question.

— List all available modules:

module spider

— List available modules:

module avail

— Load a module:

module load gcc

— Load a module with a specific version:

module load gcc /6.3.0 module load openmpi /2.0.1

— List loaded modules:

module list

Some relevant modules for this course:

- $-$  gcc/6.3.0: GCC compilers (gcc, g++ and gfortran).
- openmpi/2.0.1: OpenMPI implementation of MPI (*Message Passing Toolkit*).
- openblas/0.2.19: BLAS library.

Note that if you use CMake to build your programs, you may need to pass the compiler you want to use:

```
mkdir build
cd build
CXX = g++ CC = gcc FC = gfortran cmake ..
```

```
[ aurelila@lille - login2 ~] $ module avail
------------------------------- / share / apps / modules / all / Core --------------------------------
    EasyBuild / 3.3.0 Go / 1.8.1<br>FLUENT / 18.0 Java / 1.8.0_92
    FLUENT/18.0 Java/1.8.0_92 icc/2017.1.132-GCC-6.3.0-2.27<br>FLUENT/18.2 (D) MATLAB/2016b ifort/2017.1.132-GCC-6.3.0-2.
    FLUENT/18.2 (D) MATLAB / 2016b if ort / 2017.1.132-GCC-6.3.0-2.27<br>GCC / 4.9.3-2.25 MATLAB / 2017a (D) intel / 2017a
    GCC /4.9.3 -2.25 MATLAB /2017 a (D) intel /2017 a
GCC /5.4.0 -2.26 foss /2016 a
    GCC /6.3.0 - 2.27 (D) foss /2016b
------------------------------- / share / apps / modulefiles / Core --------------------------------
    easybuild /2.9.0 gcc /6.2.0 matlab / R2016b
gcc /4.9.4 gcc /6.3.0 (D ) python /2.7.3
  Where :
   D: Default Module
Use "module spider" to find all possible modules.
Use " module keyword key1 key2 ... " to search for all possible modules matching any of the
" keys ".
```
#### Modules have dependencies: for example openmpi cannot be loaded unless a compiler has been loaded already:

[ aurelila@lille - login2 ~] \$ module load openmpi Lmod has detected the following error: These module (s) exist but cannot be loaded as requested: " openmpi" Try: "module spider openmpi" to see how to load the module(s). Load gcc first: [ aurelila@lille - login2 ~] \$ module load gcc openmpi

You can add this line in your shell profile or write a script to do it.

#### **Batch scheduler/Queuing system**

To schedule jobs run by users, a queueing system is installed on supercomputers:

- each job submitted is appended to the queue with a given priority,
- then launched when reaching the top of the queue (training on Lille),
- status (success/failure) is reported accordingly,
- computational time n core.hour is charged to the project (maximum resource is 20 processes on 2 nodes).

A simple job:

```
echo " sleep 30; echo hello world" | qsub -q training \
  -W group_list=itea_lille-tma4280 \
 - lselect =2: ncpus =20: mpiprocs =20
```
#### **Batch scheduler/Queuing system**

The status of the training queue can be inspected:

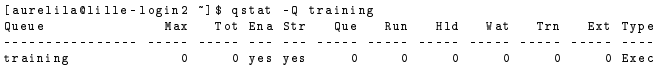

The status of jobs for a given username can be displayed:

[ aurelila@lille - login2 ~] \$ qstat -u username

After compiling your program, you have to write a *job script*. Example (the *pi* program):

```
#!/ bin/ bash
#PBS -N pi
#PBS -A itea_lille - tma4280
#PBS -W group_list = itea_lille - tma4280
#PBS -l walltime =00:01:00
#PBS -l select =2: ncpus =20: mpiprocs =16
cd $PBS_O_WORKDIR
module load openmpi
```

```
mpiexec ./ pi 1000000
```
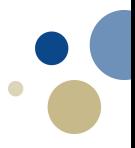

```
#PBS -N pi
```
My job is called "pi".

```
#PBS -A itea_lille - tma4280
```
The time spent executing this job should be charged to itea\_lille-tma4280.

```
#PBS -l walltime =00:01:00
```
The walltime limit for this job is one minute.

```
#PBS -l select =2: ncpus =20: mpiprocs =16
```
I want two units of 20 CPUs each (two nodes, that is) and I want 16 processes on each of them (32 in total). On Lille, ncpus should *always* be equal to 20.

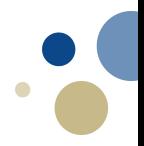

```
cd $PBS_O_WORKDIR
```
Ensure that we are in the correct directory. This should always be in your job script.

```
module load openmpi
```
Make sure the openmpi module is loaded so that the mpiexec command is available to run MPI programs.

```
mpiexec ./ pi 1000000
```
Run the program.

Submit a job using qsub:

```
qsub job . sh
5723717. service2
```
qsub will reply with a job ID number. You can ask for the status of your job with

qstat -f 5723717. service2

or see a list of all jobs running and queued

qstat

When the program has completed, the accumulated output will be written to files in the same folder you launched it from.

```
ls
job . sh pi pi . c pi . e5723717 pi . o5723717
```
The e-file contains stderr (empty?) and the o-file contains output from stdout (the most interesting one).

```
cat pi . o5723717
Agent pid 21651
pi =3.141593 e +00 , error =8.437695 e -14 , duration =2.177000 e -03
Start Epilogue v3 .0.1 Wed Jan 27 14:18:27 CET 2016
clean up
End Epilogue v3 .0.1 Wed Jan 27 14:18:28 CET 2016
```
#### **Other PBS options**

#PBS -o stdout #PBS -e stderr

I want my output files to have more sensible names.

```
#PRS -m abe
```
I want an e-mail notification when the job starts (b), ends (e) or if it aborts (a).

#PBS -M some@where . com

. . . and this is where that e-mail should be sent to.

#PBS -l ...: ompthreads =16

for 16 OpenMP threads per process.

See<https://www.hpc.ntnu.no/display/hpc/PBS+Professional>

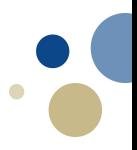

#### The NTNU HPC Wiki has a very good user guide.

#### <https://www.hpc.ntnu.no/display/hpc/User+Guide>